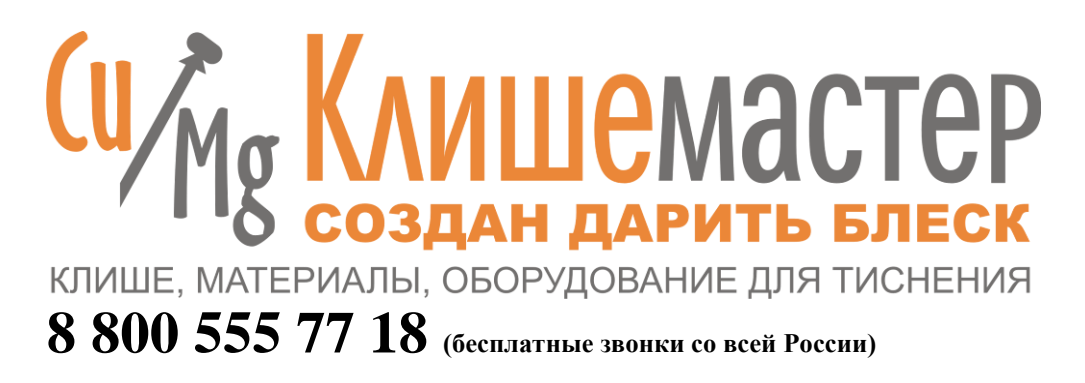

**ООО «Клишемастер»** 115191, Россия, г. **Москва**, 2-я Рощинская ул.. д. 10, оф. 102 м. Тульская, тел.: +7 (925) 5071687, +7 (925) 5183430, e-mail[: clichemaster@mail.ru,](mailto:clichemaster@mail.ru) [clichemaster@clichemaster.ru,](mailto:clichemaster@clichemaster.ru) [www.clichemaster.ru](http://www.clichemaster.ru/)

191167, г. **Санкт-Петербург**, наб. Обводного канала, д.23, ст.м. пл. Александра Невского, Тел./факс: +7 (812) 715-78-41, +7 (812) 973- 09-22, e-mail[: clichemasterspb@mail.ru,](mailto:clichemasterspb@mail.ru) [clichemasterspb@clichemasterspb.ru,](mailto:clichemasterspb@clichemasterspb.ru) [www.clichemaster.ru](http://www.clichemaster.ru/)

# **Рекомендации по подготовке макетов клише:**

Макет подготавливается в программе Corel Draw (оптимально 18-й версии) подготовка макета в других программах заведомо подразумевает под собой доработку, далее рассматриваем пример подготовки макета в Corel Draw.

Определения: **Объект** это – буква, цифра линия, фигура.

Макет должен быть в черно-белом исполнении. Объекты черного цвета будут вдавлены.

## 1. **Проверка на правильность построения**

- а. Выделите всё  $(\text{Ctrl} + \text{A})$
- b. Разгруппируйте (меню / Монтаж Разгруппировать всё)
- c. Объедините всё (меню / Монтаж Объединить) (Объединить и сгруппировать – **не** одно и тоже)

Если Вы видите не то что, было до объединения, значит, макет построен **не**правильно, Чтобы правильно построить макет, необходимо соблюдать приведенные ниже 8 правил.

**Правило 1**: Макет рисуется в **1** слой.

- 2. **Ищем ошибки в построении** (1. удаление наложенных друг на друга одинаковых объектов)
	- a. Выделите всё Ctrl + A
	- b. Разгруппируйте всё (см. выше)
	- c. Выберите любой объект, нажмите Delete (удалить)
	- d. Выберите пункт меню правка отменить удаление
	- e. Проделайте так с каждым объектом в Вашем макете

Если после удаления объекта – объект остался, значит, имело место наложение объектов.

Иначе говоря, два одинаковых объекта были наложены один на другой – это **не** правильно. Удалите лишние объекты (иногда их бывает больше чем 2 экземпляра, в этом случае Delete нужно нажимать на этом объекте до тех пор, пока он не удалиться, после чего 1 раз отменить удаление), так, чтобы каждого объекта осталось по одному экземпляру.

(см. ниже иллюстрацию 1)

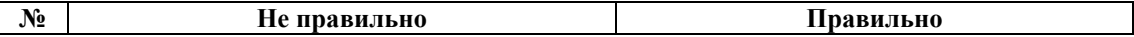

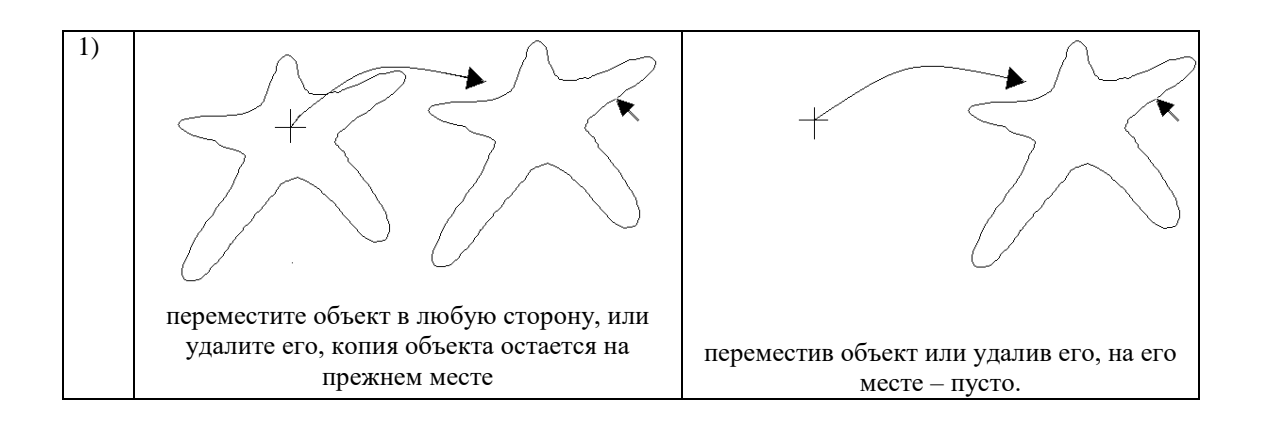

## **Правило 2**: Линии одного объекта не должны пересекаться.

- 3. **Ищем ошибки в построении** (2. исключение пересечений линий)
	- a. Идем в меню Вид каркас
	- b. Увеличиваем макет (слева на панели инструментов кнопка с изображением лупы)
	- c. Внимательно просматриваем все углы каждого объекта на предмет пересечения линий (см. иллюстрацию 2)

В случае обнаружения пересечения линий нужно либо разделить объекты, либо развернуть линии объекта таким образом, чтобы одна не проходила поверх другой, чаще всего пересечения встречаются в сложных объектах, а так же в символах, имеющих округлое начертание с «хвостом», например «а , 9 и т. п.»

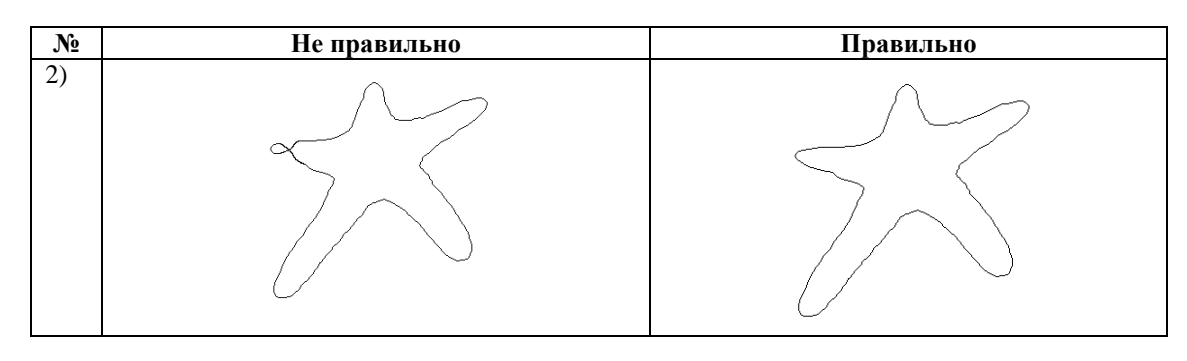

**Правило 3**: Объекты не должны пересекаться или накладываться друг на друга.

- 4. **Ищем ошибки в построении** (3. исключение пересечений объектов)
	- d. Идем в меню Вид каркас
	- e. Увеличиваем макет (слева на панели инструментов кнопка с изображением лупы)
	- f. Внимательно просматриваем все объекты на предмет наложения одного на другой (см. иллюстрацию 3)

В случае обнаружения наложения объектов нужно либо отодвинуть объекты друг от друга, либо разбить их на более мелкие отдельные объекты, либо объединить (выделив последовательно 2 объединяемых объекта, «держа нажатой клавишу Shift», после чего нажать кнопку «Соединить» на панели свойств (не путать с командой «Объединить»))

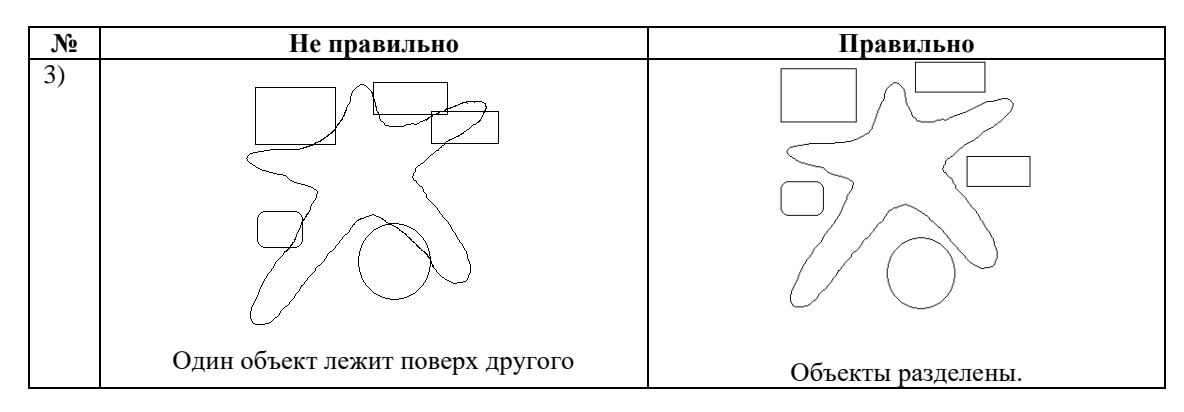

- 5. **Ищем ошибки в построении** (4. исключение абрисов)
	- g. Выделяем всё Ctrl + A
	- h. Идем в меню монтаж разгруппировать всё
	- i. Увеличиваем макет (слева на панели инструментов кнопка с изображением лупы)
	- j. Щёлкая мышкой по каждому объекту смотрим на панели свойств толщину линий (толщину линии объекта также можно увидеть, кликнув на нем правой кнопкой мыши и выбрав пункт свойства)

В случае обнаружения объектов, толщина линий которых отлична от 0 (ноля) нужно либо выставить толщину линий этих объектов **= 0**.

Либо использовать команду меню (монтаж – преобразовать абрис в объект), после чего меню – вид – каркас, и удалить ненужные (оставшиеся после преобразования объекты) недопустимость использования линий толщиной > 0 связана с тем, что машина режет по вектору, и толщина линий при этом не учитывается.

**Правило 5**: Все **кривые и линии** каждого объекта должны быть **замкнуты**

### 6. **Ищем ошибки в построении** (5. незавершенность объектов)

- k. Выделяем всё Ctrl + A
- l. Идем в меню монтаж разгруппировать всё
- m. Увеличиваем макет (слева на панели инструментов кнопка с изображением лупы)
- n. Внимательно просматриваем все объекты на предмет разрыва линий (см. иллюстрацию 4)

В случае обнаружения объектов, линии которых **не** замкнуты, необходимо выбрать слева на панели инструментов – «инструмент формы», выделить 2 незамкнутые точки (держа нажатой клавишу Shift) и замкнуть кривую, используя соответствующую команду появившейся панели инструментов (вверху), можно просто перетащить одну точку разрыва на другую.

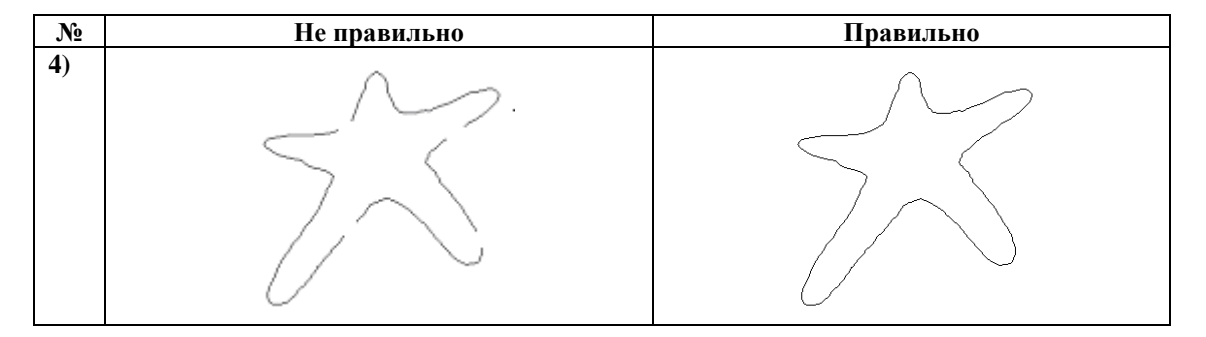

**Правило 6**: Расстояние между любыми объектами, а так же между линиями внутри объектов должно быть не менее **0,4 мм для тиснения блинтом, для тиснения фольгой (золото, серебро) – 0,6мм**.

7. **Ищем ошибки в построении** (6. расстояние между объектами не менее **0,4 (блинт), 0,6 (фольга)**)

- o. На панели инструментов выбираем инструмент «Эллипс»
- p. Рисуем круг диаметром 0,4 мм (0,6 мм для фольги)
- q. Увеличиваем макет (слева на панели инструментов кнопка с изображением лупы)
- r. Перетаскивая круг в видимые узкие места между объектами, определяем наличие мест, где расстояние между объектами или их частями < **0,4 мм (0,6 мм для тиснения фольгой)**

В случае обнаружения объектов, расстояние между которыми (а так же внутри которых) меньше **0,4 мм**, **(0,6 мм для тиснения фольгой)** такие объекты следует отодвинуть друг от друга так, чтобы расстояние стало **минимум 0,4 мм (0,6 мм для тиснения фольгой)**.

Это самая распространенная ошибка, особенно в тексте, особенно шрифты с засечками, особенно **между** буквами «АМЯКЛ, сочетании «ДО», а так же **внутри** букв «а, е, З @ цифрами 936»

Расстояние между буквами – это важный момент для качества изготавливаемого клише, уделите ему **особое внимание**, те объекты или их части, расстояние между которыми будет менее **0,4** мм **(0,6 мм для тиснения фольгой)**, на тиснении сольются!

Для раздвижения букв можно использовать «инструмент формы» из панели инструментов (слева, второй сверху) выбрав этот инструмент, выделяем нужный объект и перетаскиваем его на расстояние 0,4 мм, **(0,6 мм для тиснения фольгой)** от всех других объектов, с помощью этого же инструмента изменяем, расстояния внутри букв и других объектов, которые были менее 0,4 мм **(0,6 мм для тиснения фольгой)**.

Примечание: **только** если макет имеет маленькие размеры (не более 30х40 мм.) и не сложный рисунок, то 0,4 мм можно сократить до 0,2 мм **(0,4 мм для тиснения фольгой)**.

#### **Правило 7**: Толщина всех частей объектов должна быть не менее **0,2 мм**.

#### 8. **Ищем ошибки в построении** (7. толщина объектов **0,2**)

- s. На панели инструментов выбираем инструмент «Эллипс»
- t. Рисуем круг диаметром 0,2 мм
- u. Увеличиваем макет (слева на панели инструментов кнопка с изображением лупы)
- v. Перетаскивая круг в видимые узкие места внутри объектов, определяем наличие мест, где расстояние внутри объектов или их частей < **0,2 мм**

В случае обнаружения объектов, толщина которых меньше **0,2 мм**, такие объекты следует увеличить. Либо расширить расстояние между линиями объектов, расстояние между которыми < **0,2 мм** наиболее часто это встречается в шрифтах с засечками, в случае если толщина объекта (не путать с толщиной линии объекта «абрисом») менее 0,2 мм, эти места могут легко сломаться и не будут видны на тиснении.

**Правило 8**: . Каждый объект должен быть построен по минимально возможному количеству точек.

- 9. **Ищем ошибки в построении** 8. Количество ключевых и лишних точек.
	- w. Выделяем всё Ctrl + A
	- x. Переходим в меню монтаж разгруппировать всё
	- y. Далее меню монтаж объединить
	- z. Увеличиваем макет (слева на панели инструментов кнопка с изображением лупы)
	- aa. Выбираем «инструмент формы» на панели инструментов (слева)
	- bb. Щелкаем этим инструментом по макету, и видим точки, по которым построен объект.

Как правило, при импорте / векторизации (из растра) объекты построены иррационально.

Например, для того чтобы нарисовать круг – достаточно 4 точки, в неправильном макете окружность может быть построена по сотням, а иногда и тысячам точек – это никуда не годится, необходимо выделить и удалить ненужные точки, оставив только ключевые, в случае круга – это верхняя, нижняя, левая и правая, в других случаях опционально.

(см. иллюстрацию 5)

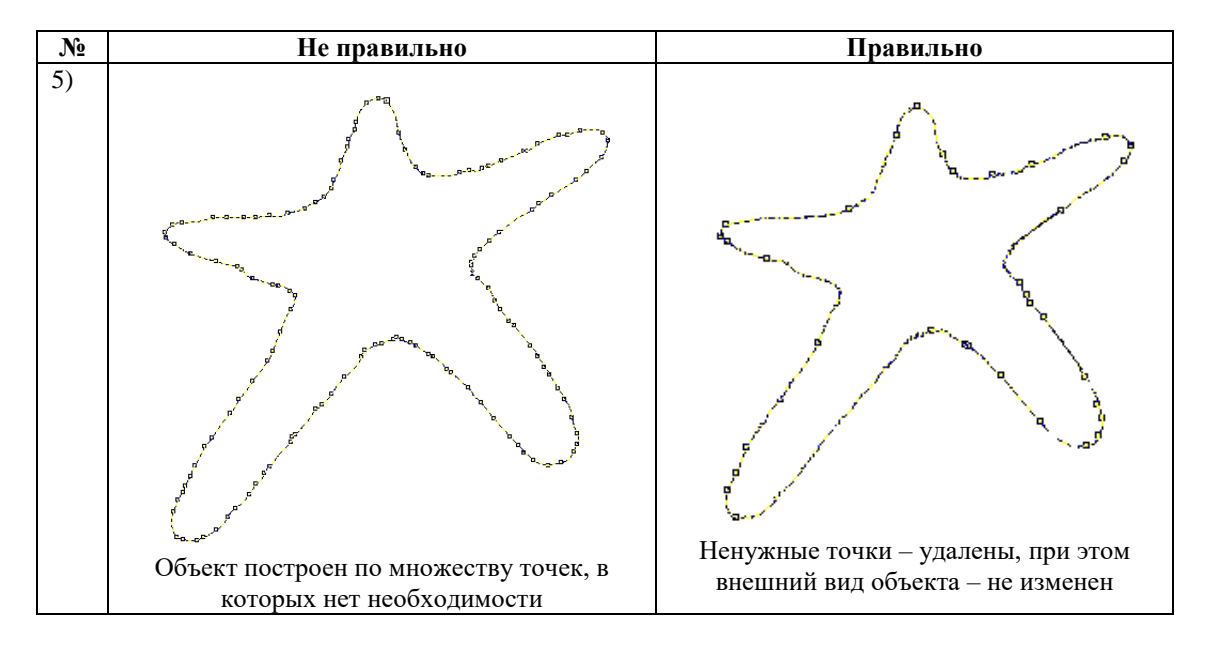

### Все объекты должны быть **не** сгруппированы (Ctrl+G) а **объединены (Ctrl+L)**

Оптимально – подготавливать макеты в Corel Draw версии 9, но так же можно подготовить их в более поздних версиях Corel Draw.

Примечание:

Данные рекомендации относятся к изготовлению клише методом фрезеровки, а не травления. Следование данным рекомендациям поможет Вам сэкономить время на изготовление клише и деньги на его доработку.

Несоблюдение данных правил подразумевает платную доработку макета клише.

# **Коэффициент термического расширения**

## **Магниевые клише**

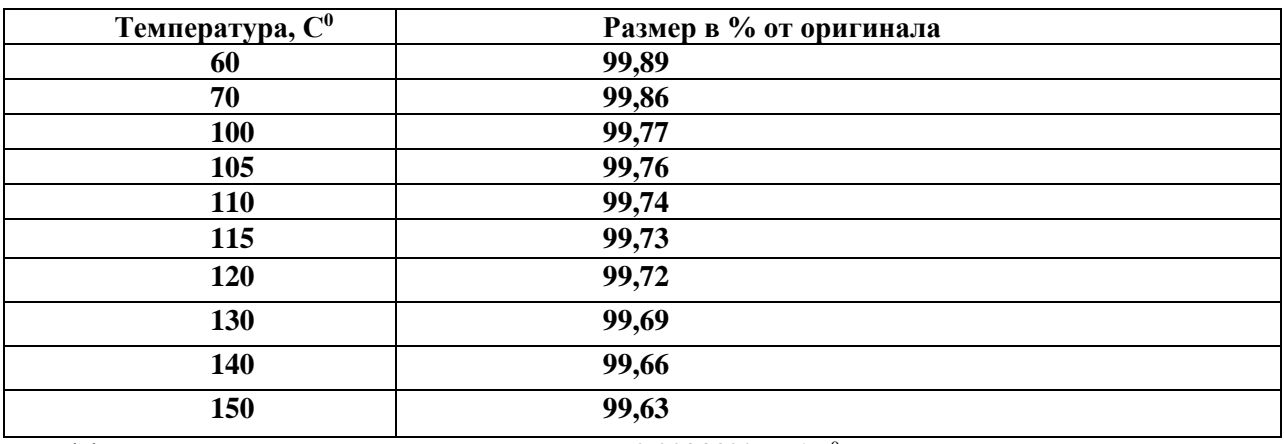

Коэффициент термического расширения магния 0,00289% на 1C<sup>0</sup>

## **Латунные клише**

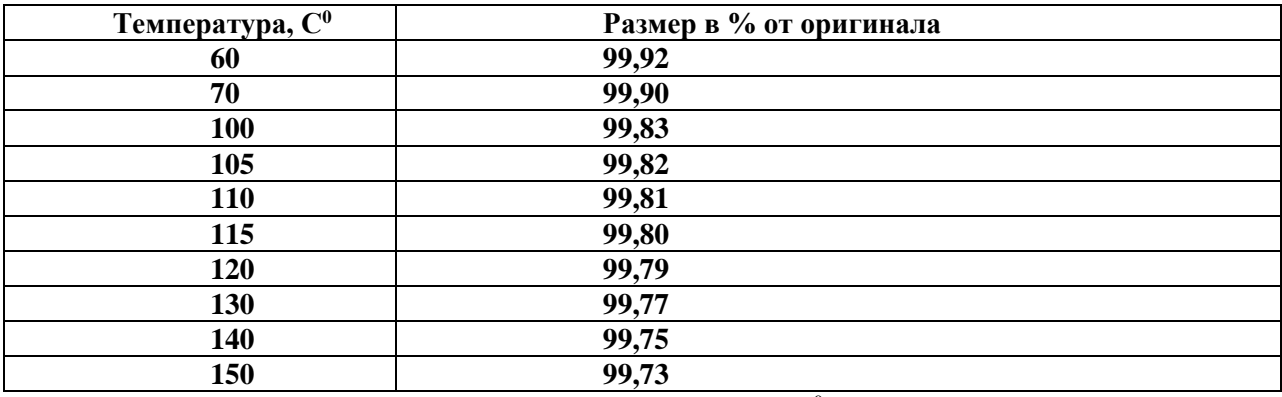

Коэффициент термического расширения латуни 0,0021% на  $1C^0$ 

**Коэффициент масштабирования изображения(%) =100 – (Температура тиснения (С) – 20 С)\*Коэффициент термического расширения металла Пример расчета:** Материал – магний Температура тиснения – 140 С Коэффициент масштабирования изображения равен: 100 - (140 – 20) \* 0,00289 = **99,66 %**

**Гарантированная толщина линии: 0,2мм. Меньшая толщина линия производится, но поставщиком не гарантируется.**